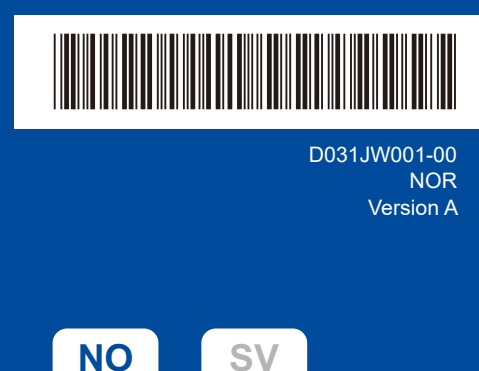

# **Hurtigstartguide**

**DCP-L2600D / DCP-L2620DW / DCP-L2622DW / DCP-L2625DW / DCP-L2627DW / DCP-L2627DWXL / DCP-L2627DWE / DCP-L2640DN / DCP-L2660DW / DCP-L2665DW / MFC-L2802DN / MFC-L2800DW / MFC-L2802DW / MFC-L2827DWXL / MFC-L2827DW / MFC-L2835DW / MFC-L2860DWE / MFC-L2860DW / MFC-L2862DW / MFC-L2886DW / MFC-L2920DW / MFC-L2922DW / MFC-L2960DW / MFC-L2980DW**

brother

Les først *Produktsikkerhetsguiden*, og les deretter *Hurtigstartguiden* for å se riktig fremgangsmåte for installering. Ikke alle modeller selges i alle land.

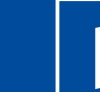

De siste håndbøkene finner du på Brothers support-nettsted: [support.brother.com/manuals](https://support.brother.com/manuals)

### Pakk ut maskinen og kontroller komponentene

Fjern beskyttelsesteipen eller filmen som dekker maskinen og rekvisita.

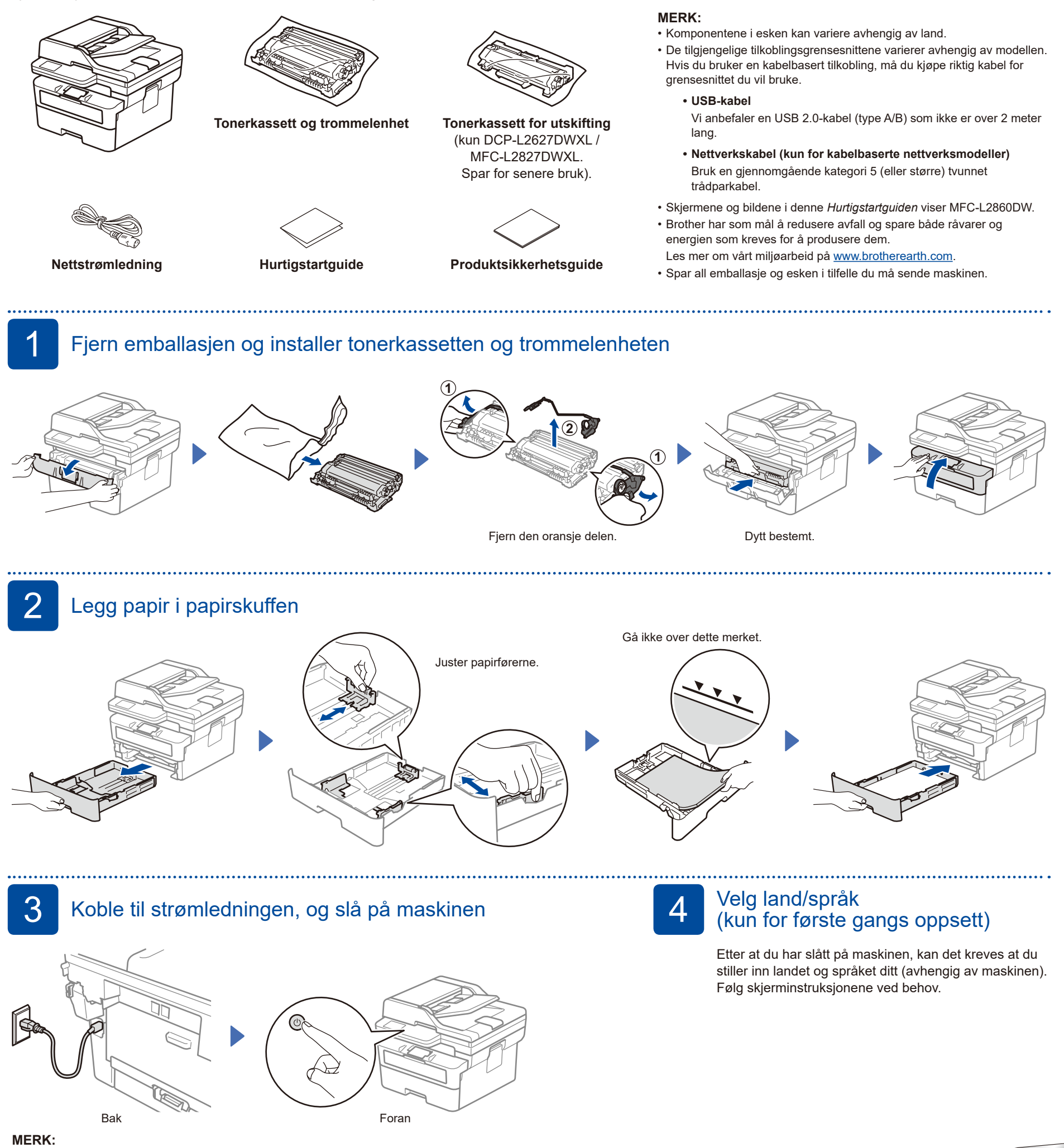

Før du kobler til strømledningen må du sjekke serienummeret bak eller på siden av maskinen. Ta vare på dette nummeret for produktregistrering og garantistøtte.

#### D031JW001-00

## 5 Velg språk (ved behov)

- For LCD-modeller:
- **1.** Trykk på **Menu**.
- **2.** Trykk på ▲ eller ▼ for å vise [Grunn oppsett], og trykk deretter på **OK**.
- **3.** Trykk på ▲ eller ▼ for å vise [Lokalt språk], og trykk deretter på **OK**.
- **4.** Trykk på ▲ eller ▼ for å velge språk, og trykk deretter på **OK**.
- **5.** Trykk på **Stop/Exit**.
- For modeller med pekeskjerm: **1.** På maskinens pekeskjerm trykker du på [Innstill.] > [All Innstill.] >
- [Grunn oppsett] > [Lokalt språk].
- **2.** Trykk på ønsket språk.
- **3.** Trykk på  $\Box$ .

6 Koble til telefonledningen (for MFC-modeller)

Hvis du ikke planlegger å bruke faksfunksjonen på denne maskinen, gå til trinn  $7$ .

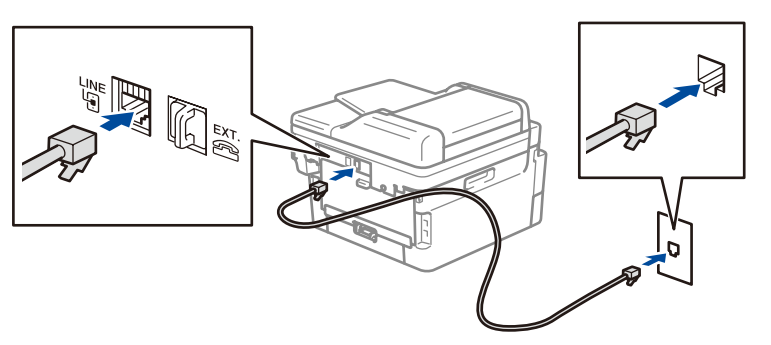

(For Europa)

Vi kan sende deg en original Brother-ledning gratis hvis du trenger det. Ta kontakt med oss ved å besøke **[www.brother.eu](https://www.brother.eu)**.

### Koble datamaskinen eller mobilenheten til maskinen

Følg disse trinnene for å fullføre oppsettet av tilkoblingstypene som er tilgjengelig på maskinen.

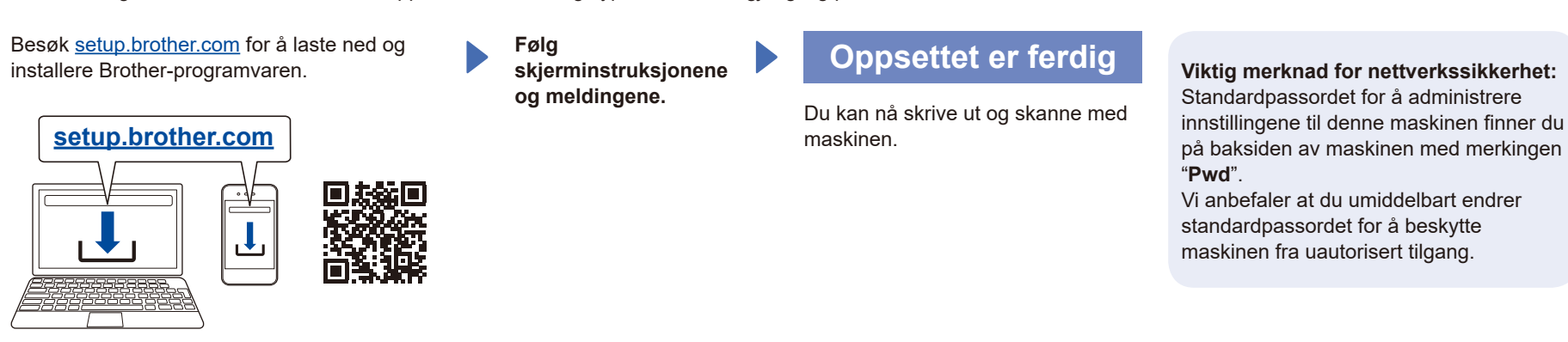

#### **Kan du ikke koble til? Kontroller følgende:**

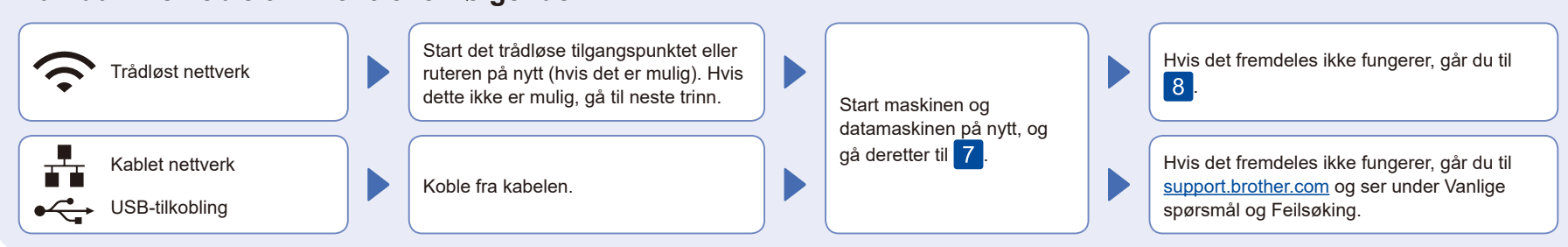

### 8 Manuell trådløs tilgang (trådløse modeller)

Hvis det trådløse oppsettet ikke er vellykket, kan du prøve å sette opp tilkoblingen manuelt.

Finn SSID-en (nettverksnavnet) og nettverksnøkkelen (passordet) til det trådløse tilgangspunktet eller ruteren, og skriv dem ned i tabellen nedenfor.

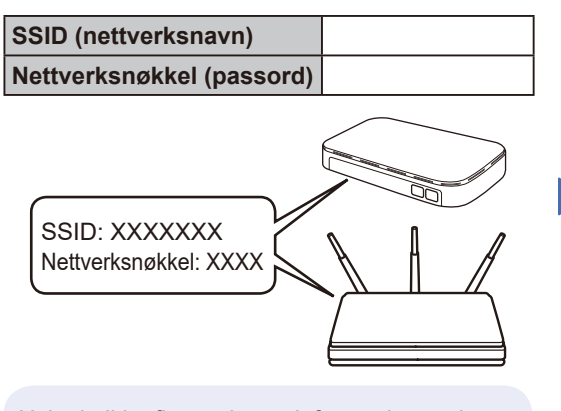

Hvis du ikke finner denne informasjonen, kan du høre med nettverksadministrator eller produsenten av det trådløse tilgangspunktet eller ruteren.

For LCD-modeller: Trykk på **Menu**, og velg deretter [Nettverk] >  $[WLAN(Wi-Fi)]$  > [Find Nettverk]. Følg LCD-instruksjonene.

**For modeller med** pekeskjerm: Trykk på  $|\mathcal{F}| >$ [Find Wi-Fi Nettverk]. Følg instruksene på berøringsskjermen.

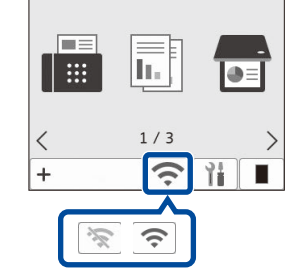

Velg SSID (nettverksnavn) for tilgangspunktet eller ruteren, og skriv inn Nettverksnøkkel (passord).

• For LCD DCP-modeller: Trykk og hold (eller trykk gjentatte ganger på) ▲ eller ▼ for å velge et av de følgende tegnene: 0123456789abcdefghijklmnopqrstuvwxyz ABCDEFGHIJKLMNOPQRSTUVWXYZ (område)!"#\$%&'()\*+,-./:;<=>?@[\]^\_'{|}~

Når det trådløse oppsettet er fullført, viser pekeskjermen/LCD-skjermen [Tilkoblet].

Hvis oppsettet mislykkes, starter du Brother-maskinen og det trådløse tilgangspunktet eller ruteren på nytt og gjentar 8 Hvis det fortsatt ikke fungerer, kan du besøke **[support.brother.com](https://support.brother.com)**.

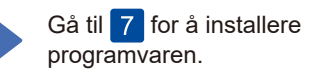